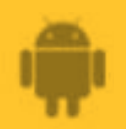

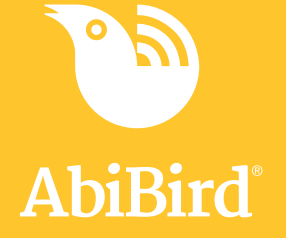

# **How to Set or Change Notification Preferences**

**By setting your notification preferences you tell a sensor when to send you emails or push notifications.**

**To set or change notification preferences in the AbiBird app, you need to:**

- **1. Access Notifications page**
- **2. Turn notifications ON or OFF**

# **Step 1: Access Notifications page**

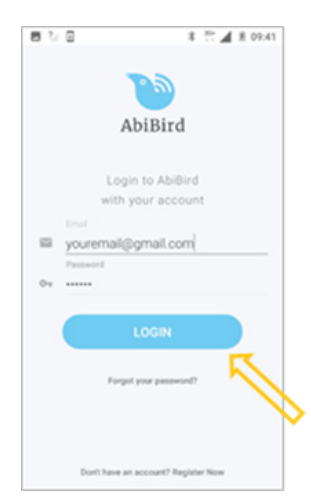

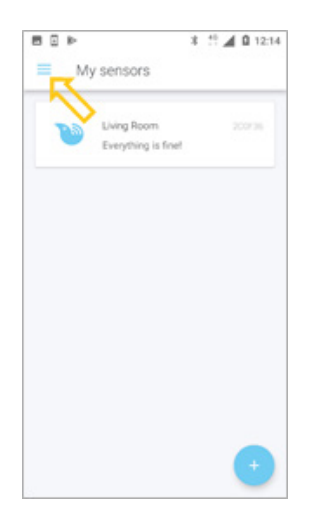

Login to AbiBird with your username (email) and password. The *My sensors* page will open.

NOTE: If you are already in the AbiBird app you can access *My sensors* page by selecting the **Back Arrow** (top left) repeatedly until the *My sensors* page opens.

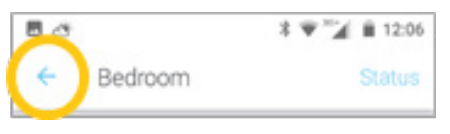

On the *My sensors* page, select the **Menu** icon (top left). The *Menu* will open.

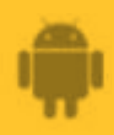

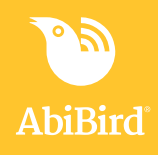

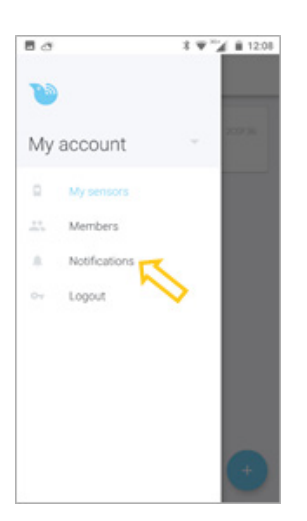

From the *Menu*, select **Notifications**. The *Notifications* page will open.

# **Step 2: Turn notifications on or off**

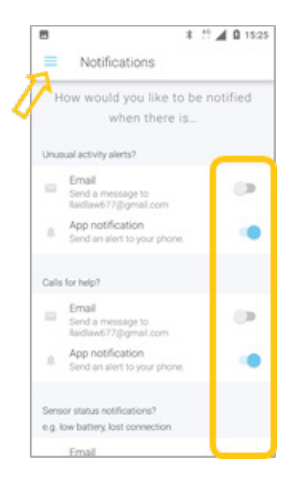

On the *Notifications* page, tap the switch next to a notification to turn it ON or OFF. (Don't 'wipe' the switch as it won't register.) Turn **ON** the email and phone notifications you want to receive when any of your sensors detect:

- Unusual activity when activity in the room doesn't match the routine you set
- A 'Call for help' when the sensor has been tapped or shaken
- A change to a sensor's status when the battery is low or connection to the network has been lost

When you are done, select the **Menu** icon (top left) to return to the menu. Your notification preferences will be saved.

*The example shows all app notifications turned ON, and all Email notifications turned OFF.*

# **That's it**

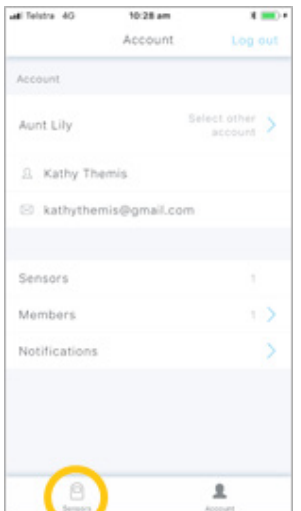

Notification preferences have been set or changed.

**NOTE:** to return to the *My Sensors* page, select **My sensors** from the menu.

Working in the app, you have:

 Set how you would prefer to receive notifications from **√** AbiBird for unusual activity, calls for help and changes to sensor/s status.

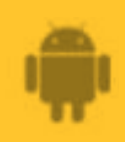

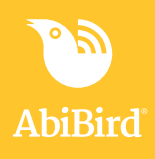

#### **NOTE**

**Notification preferences apply to all sensors paired to your AbiBird account. However, you can pause notifications for a INDIVIDUAL sensor (see guide:** *[How to Pause Sensor](https://abibird.com.au/wp-content/uploads/2018/08/09-Android-How-to-Pause-Sensor-Notifications.pdf)  [Notifications](https://abibird.com.au/wp-content/uploads/2018/08/09-Android-How-to-Pause-Sensor-Notifications.pdf)).*

# **Next Step**

Your next step is to:

• Add another sensor if you have more than one sensor.

(See the guide: *[How to Add Additional Sensors](https://abibird.com.au/wp-content/uploads/2018/08/06-Android-How-to-Add-Additional-Sensors.pdf))*

or

• Begin using AbiBird as initial setup is now complete.

You can:

- − Check the sensor's status and rename it if required (See guide: *[How to Check Sensor Status and Rename Sensor](https://abibird.com.au/wp-content/uploads/2018/08/07-Android-How-to-Check-Sensor-Status-and-Rename-Sensor.pdf)*)
- − Modify the sensor's daily routine (See guide: *[How to Set Up or Modify Daily Routines](https://abibird.com.au/wp-content/uploads/2018/08/04-Android-How-to-Set-Up-or-Modify-Daily-Routines.pdf)*)
- − Adjust the sensor's alert sensitivity (See guide: *[How to Adjust Sensor Alert Sensitivity](https://abibird.com.au/wp-content/uploads/2018/08/08-Android-How-to-Adjust-Sensor-Alert-Sensitivity.pdf)*)
- *−* Pause the sensor's notifications (See guide: *[How to Pause Sensor Notifications](https://abibird.com.au/wp-content/uploads/2018/08/09-Android-How-to-Pause-Sensor-Notifications.pdf)*)

# **Related Guides**

*[How to Add Additional Sensors](https://abibird.com.au/wp-content/uploads/2018/08/06-Android-How-to-Add-Additional-Sensors.pdf) [How to Pair AbiBird Sensor with App and Account](https://abibird.com.au/wp-content/uploads/2018/08/02-Android-How-to-Pair-AbiBird-Sensor-with-App-and-Account.pdf) [How to Name Sensor Location and Place in Position](https://abibird.com.au/wp-content/uploads/2018/08/03-Android-How-to-Name-Sensor-Location-and-Place-in-Position.pdf) [How to Check Sensor Status and Rename Sensor](https://abibird.com.au/wp-content/uploads/2018/08/07-Android-How-to-Check-Sensor-Status-and-Rename-Sensor.pdf) [How to Set Up or Modify Daily Routines](https://abibird.com.au/wp-content/uploads/2018/08/04-Android-How-to-Set-Up-or-Modify-Daily-Routines.pdf) [How to Adjust Sensor Alert Sensitivity](https://abibird.com.au/wp-content/uploads/2018/08/08-Android-How-to-Adjust-Sensor-Alert-Sensitivity.pdf) [How to Pause Sensor Notifications](https://abibird.com.au/wp-content/uploads/2018/08/09-Android-How-to-Pause-Sensor-Notifications.pdf)*